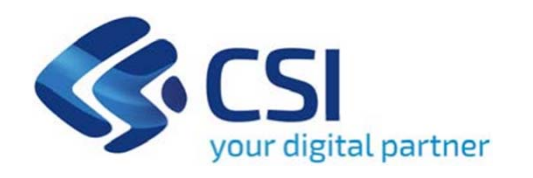

# **TUTORIAL Bando Ristori per imprese con noleggio con conducente**

**Csi Piemonte**

**Torino, 06 dicembre 2022**

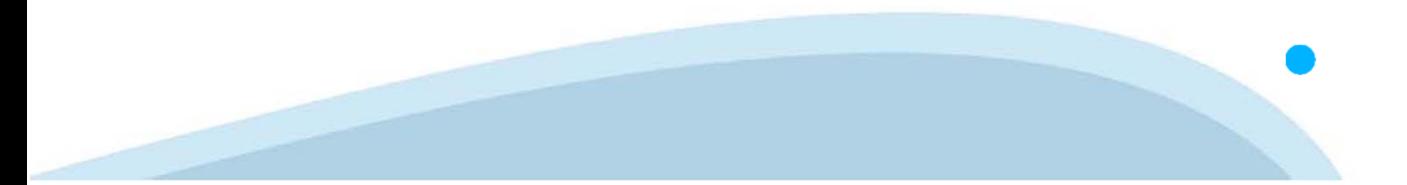

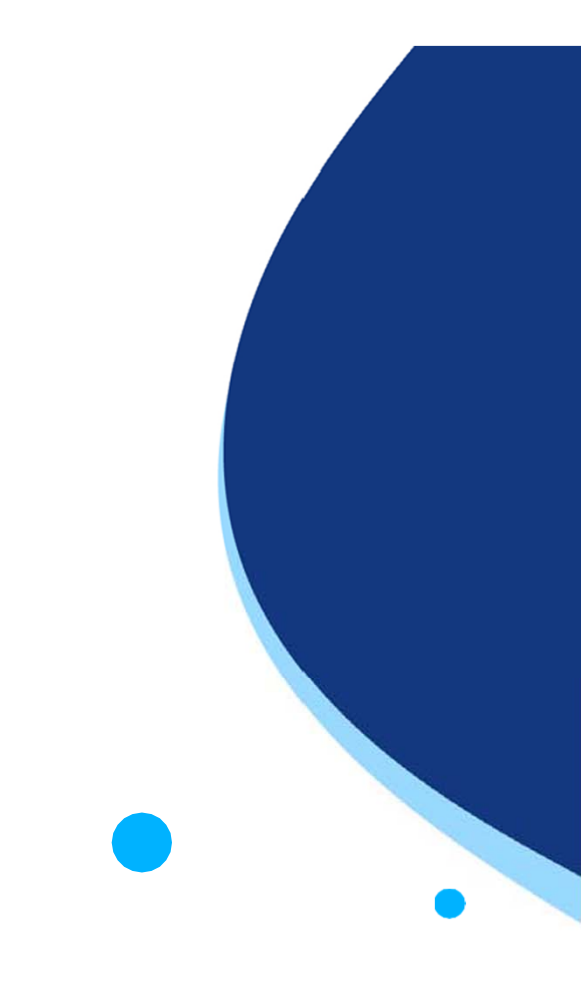

La procedura FINDOM-Finanziamento Domande è stata realizzata per consentire agli utenti pubblici e privati di accedere alle manifestazioni di interesse della Regione Piemonte. La procedura FinDom richiede l'acquisizione di opportune credenziali di autenticazione; gli strumenti devono essere acquisiti autonomamente dal Beneficiario che desidera partecipare al bando.

I metodi di autenticazione previsti per accedere alla procedura sono :

- -**Credenziali SPID personali di 2 livello**
- -**Certificato digitale di autenticazione (Cns, TS, FirmaDigitale)**
- -Carta d'identità digitale

Il Beneficiario può scegliere alternativamente tra le modalità di accesso. I metodi di **autenticazione NON devono essere obbligatoriamente intestati al richiedente.**

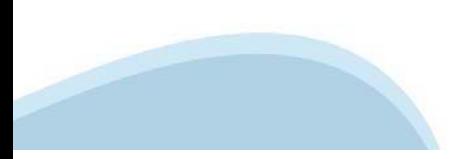

### **ACCESSO TRAMITE CREDENZIALI SPID PERSONALI E DI SECONDO LIVELLO**

SPID, il Sistema Pubblico di Identità Digitale, è la soluzione che ti permette di ACCEDERE <sup>a</sup> tutti i servizi online della Pubblica Amministrazione con un'unica IdentitàDigitale.

Le credenziali SPID sono univoche <sup>a</sup> livello nazionale <sup>e</sup> si possono ottenere seguendo le indicazioni fornite dal sito: https://www.spid.gov.it/richiedi-spid

### L'ACCESSO ALLA PROCEDURA FINANZIAMENTI DOMANDE RICHIEDE IL LIVELLO DI SICUREZZA 2 (NON È **NECESSARIO IL LIVELLO 3 E NON E' AMMISSIBILE L'UTILIZZO DI CREDENZIALI SPID AZIENDALI).**

### **LE CREDENZIALI SPID NON DEVONO ESSERE OBBLIGATORIAMENTE INTESTATE AL RICHIEDENTE**

**NOTA**: la configurazione delle credenziali SPID è <sup>a</sup> carico dell'utente che effettua l'autenticazione. In caso di problemi tecnici è necessario rivolgersi al soggetto che ha fornito le credenziali.

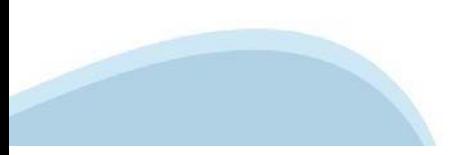

### **PAGINE DI ACCESSO CONSPID**

Premere il tasto Entra con Spid. Scegliere il proprio Identity Provider e inserire le credenziali rilasciate dal Identity Provider.

#### **Entra con SPID**  $\Omega$ **TIMid** SPID è il sistema di accesso che consente di  $\sum$  SIELTEID utilizzare, con un'identità digitale unica, i **Spiditalia** servizi online della Pubblica Amministrazione e dei privati accreditati. **@Namirial?D** Se sei già in possesso di un'identità digitale, orobo.ttp accedi con le credenziali del tuo gestore. InfoCert **D** Se non hai ancora un'identità digitale, richiedila ad uno dei gestori. intesa<sup>D</sup> Maggiori info Non hai SPID? Poste **ID SPARED** AgID Agenzia per sp:d

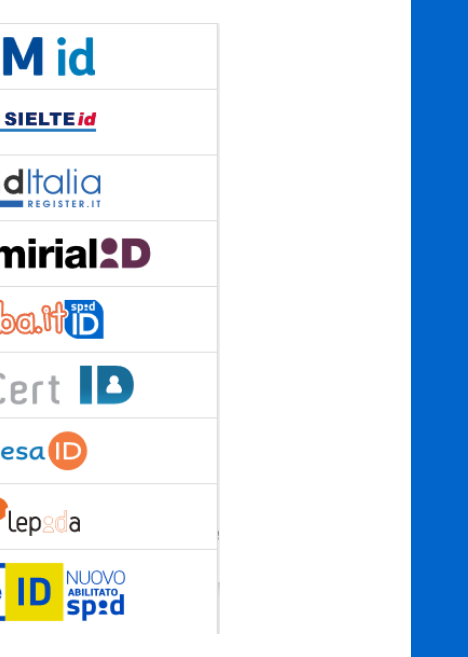

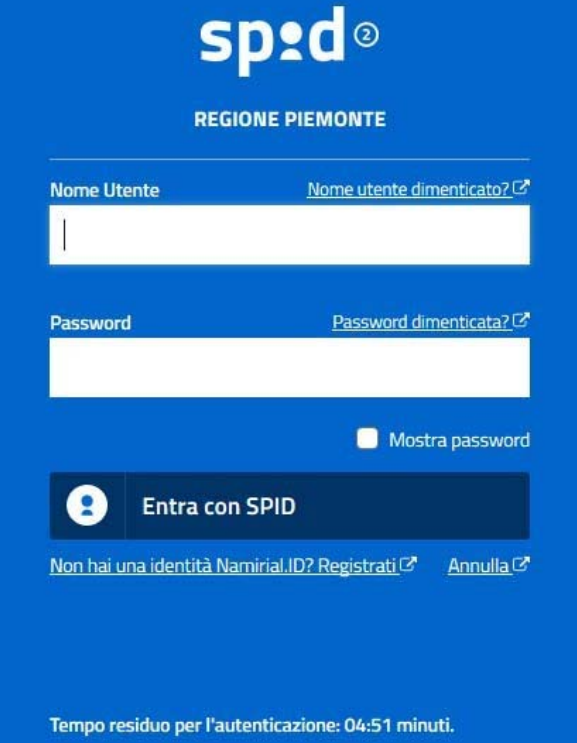

### **ACCESSO TRAMITE CERTIFICATO DIGITALE DI AUTENTICAZIONE**

L'identificazione elettronica è un processo in cui si usano i dati di autenticazione personale in forma elettronica per identificare univocamente: una persona fisica, una persona legale, una persona fisica che rappresenti una persona legale.

L'identificazione elettronica, detta anche certificato digitale di autenticazione, viene utilizzata per ACCEDERE a servizi online.

Il certificato digitale è presente all'interno di un dispositivo (nel formato Smart Card ,Token USB <sup>o</sup> Carta nazionale dei servizi, Firma digitale), rilasciato da una Certification Authority (CA) autorizzata.

Consente di effettuare un'autenticazione forte nei siti web che richiedono come credenziale di accesso l'utilizzo di un certificatodigitale.

Link utili:

https://www.agid.gov.it/it/piattaforme/firma-elettronica-qualificata/certificati https://www.agid.gov.it/it/piattaforme/firma-elettronica-qualificata/prestatori-di-servizi-fiduciari-attivi-in-italia

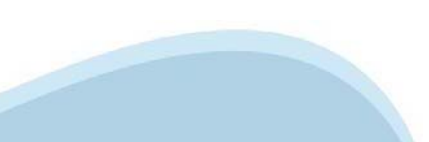

### **PAGINE DI ACCESSO CONCERTIFICATO DIGITALE**

E'sempre disponibile l'accesso con Certificato digitale emesso da una Certification Authority riconosciuta a livello nazionale o CNS abilitata.

La pagina di accesso al servizio mostrerà il link per gli utenti che dispongono certificato digitale <sup>o</sup> CNS abilitata.

### Accesso tramite certificato digitale o carta elettronica

Si prega di accertarsi che il certificato digitale sia configurato correttamente nel browser in uso. Solo in seguito cliccare il seguente pulsante Accedi.

### Accedi

Per problemi durante l'accesso alle procedure di Sistema Piemonte, non attribuibili ai dispositivi elettronici, contattare:

**Assistenza Csi 011.0824407**

**Form di Assistenza**

### **ACCESSO CON CARTA DI IDENTITA'ELETTRONICA**

La CIE (Carta d'identità elettronica) è il nuovo documento d'identità in Italia. È rilasciata sia ai cittadini italiani che stranieri (UE <sup>o</sup> extra-UE).

Oltre alle funzioni della precedente carta, permette l'accesso ai servizi digitali della PubblicaAmministrazione come previsto dallanormativa.

L'accesso può avvenire:

- •**da PC (utilizzando unapposito lettore NFC)**
- • da smartphone <sup>o</sup> tablet (dotati di tecnologia NFC, sistema operativo Android 6.x <sup>o</sup> superiore <sup>e</sup> dell'applicazione "CIE ID" del Poligrafico che è possibile scaricare dal Play Store Android)

Per maggiori informazioni:

https://www.cartaidentita.interno.gov.it/

ACCESSO CON CARTA DI IDENTITA' ELETTRONICA

Seleziona la modalità di autenticazione

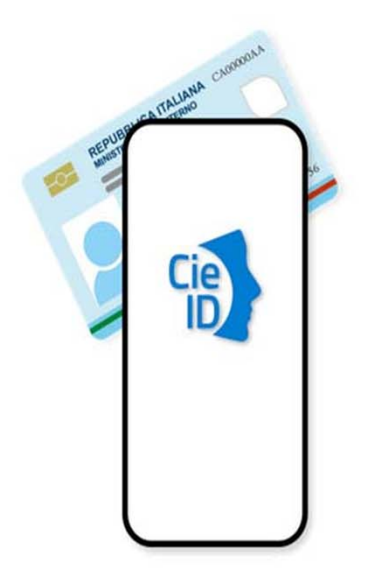

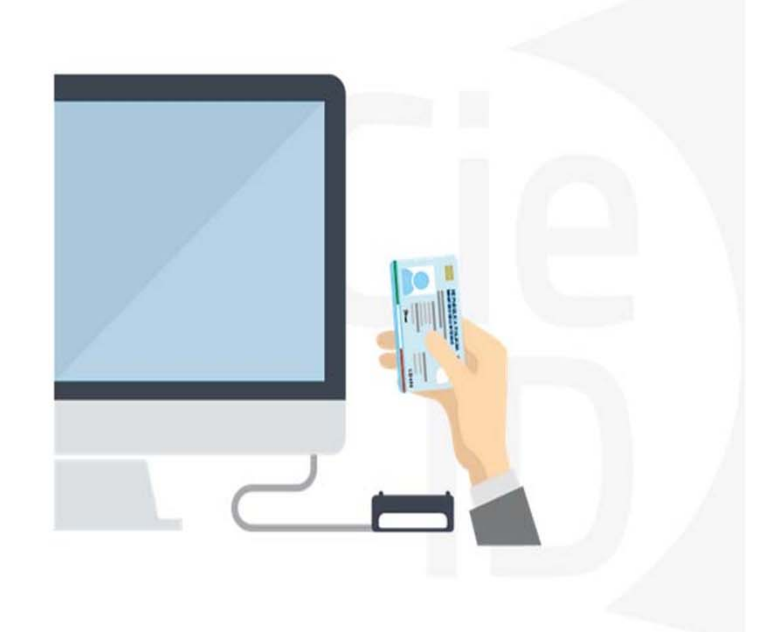

### **Informazioni utili**

2- Kit Certificato digitale (chiavetta USB <sup>o</sup> Smart Card con lettore da installare sul pc)

3 – Credenziali SPID (in alternativa alcertificato digitale- **LIVELLO 2 personale**)

4 - Programma di gestione dellafirma digitale (es. Dike <sup>o</sup> analogo fornito dal provider del Kit di firma) installato nella postazione da cui si intende operare Per assistenza sulla configurazione del certificato digitale rivolgersi al servizio assistenza dell'ente che ha emesso il certificato.

**NOTA:**

- L'accesso con CNS richiede un lettore di smart card in grado di leggere il certificato presente nella Carta il cui acquisto è <sup>a</sup> carico dell'utente che effettua l'accesso.
- L'accesso con Certificato digitale fornito da una Certification Authority avviene a seconda del kit fornito (Smart Card, chiave USB, file).
- L'accesso con Spid Livello 2, prevede l'inserimento del nome utente, password scelti dall'utente, più la generazione di un codice temporaneo di accesso (one timepassword).
- -In entrambe i casi l'installazione <sup>e</sup> la configurazione dei lettori e/o del kit è <sup>a</sup> carico dell'utente che effettua l'autenticazione.
- - **In caso di problemi tecnici nella configurazione del certificato è possibile seguire il Manuale di Verifica del Funzionamento alla pagina https://servizi.regione.piemonte.it/come-accedere-ai-servizi , mentre, per quanto riguarda le credenziali SPID, è necessario rivolgersi al proprio Provider.**

### **ATTENZIONE:**

Nel caso in cui l'utente non riuscisse né <sup>a</sup> raggiungere i portali né la pagina di autenticazione, il motivo potrebbe essere dovuto <sup>a</sup> configurazioni di Proxy o Firewall che non consentono l'accesso agli applicativi CSI. DISATTIVARE FIREWALL CHE IMPEDISCONO L'ACCESSO A HTTPS.

E'necessario che l'amministratore del sistema del cliente, verifichi le proprie configurazioni <sup>e</sup> che i sistemi del CSI (https://) siano da loro raggiungibili. Verificare eventuali blocchi dovutiall'antivirus.

Si consiglia di verificare se la versione del browser utilizzata rientra tra quelle riportate nell'elenco presente sul su SistemaPiemonte, in tal caso si raccomanda di procedere all'aggiornamento. Se il browser non verrà aggiornato a breve non sarà più possibile utilizzare i servizi protetti.

<sup>1</sup> - Pc connesso ainternet

### **Segnalazioni di errore delbrowser**

Quando si incorre in un ERRORE IMPREVISTO è fondamentale eliminare cronologia, cache ecookie del browser utilizzato.

### **CHIUDERE TUTTE LE VIDEATE DEL BROWSER RIPULITO**.

Aprire una nuova pagina e accedere alla procedura

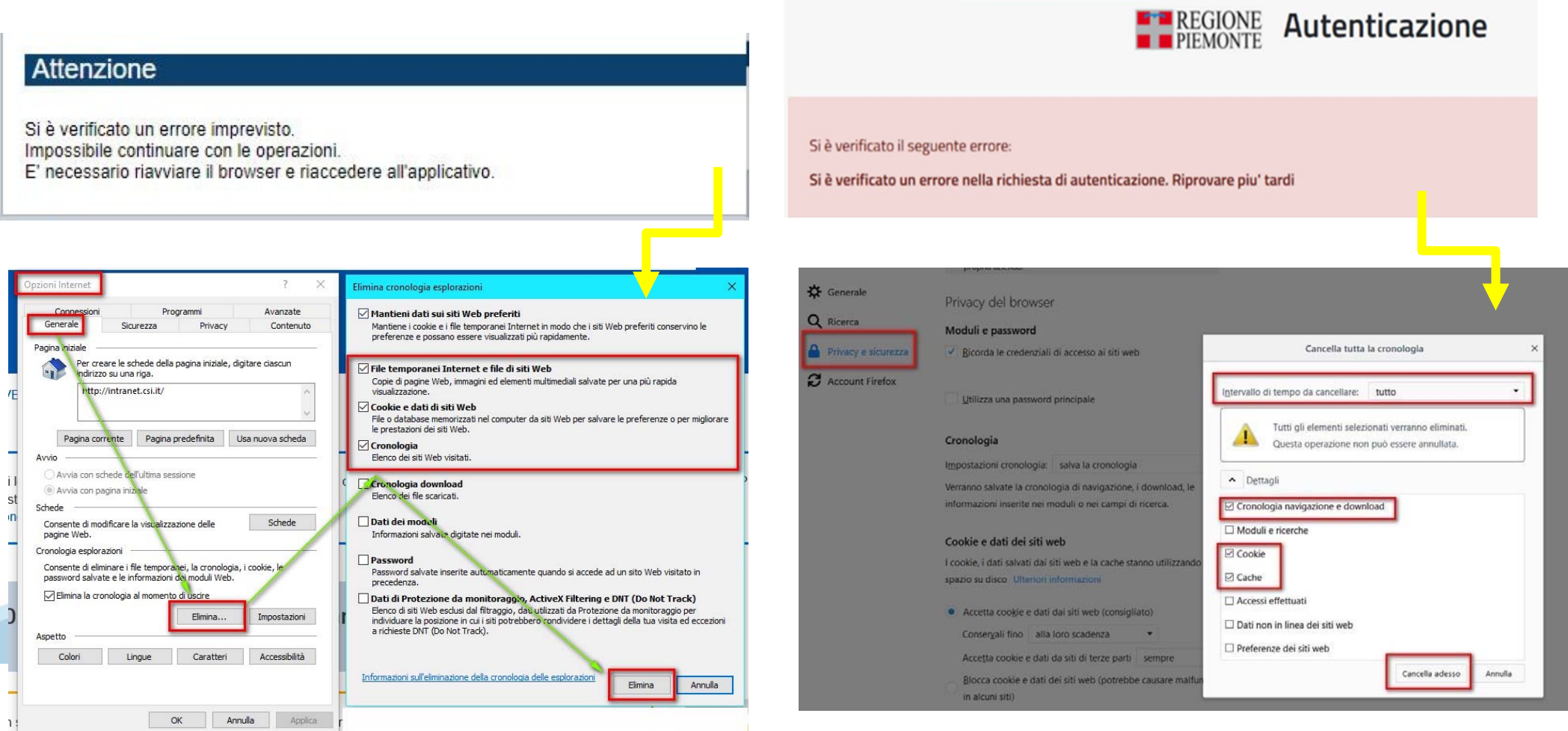

hlica da narto di AgID cullo Linoo guida nor l'utilizzo. L'Ago

### **Richieste di Assistenza**

Qualora, in fase di compilazione della domanda, venissero evidenziati degli errori nei dati riportati <sup>o</sup> sul funzionamento della Piattaforma di presentazione delle domande, è possibile richiedere assistenza compilando il FORM DI ASSISTENZA:

#### Scheda informativa per l'utenza "Cittadini"

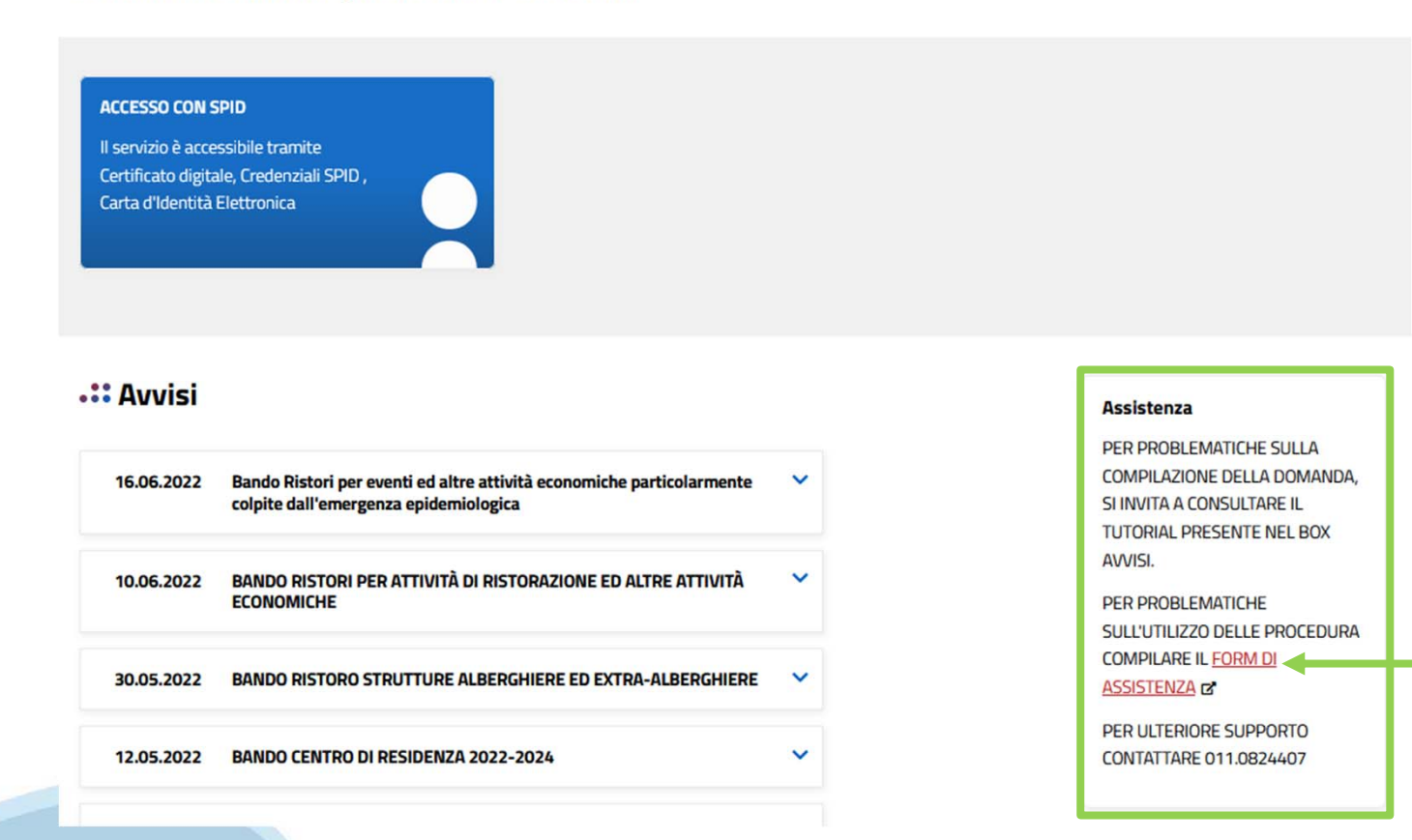

### **Form di richiesta di assistenza**

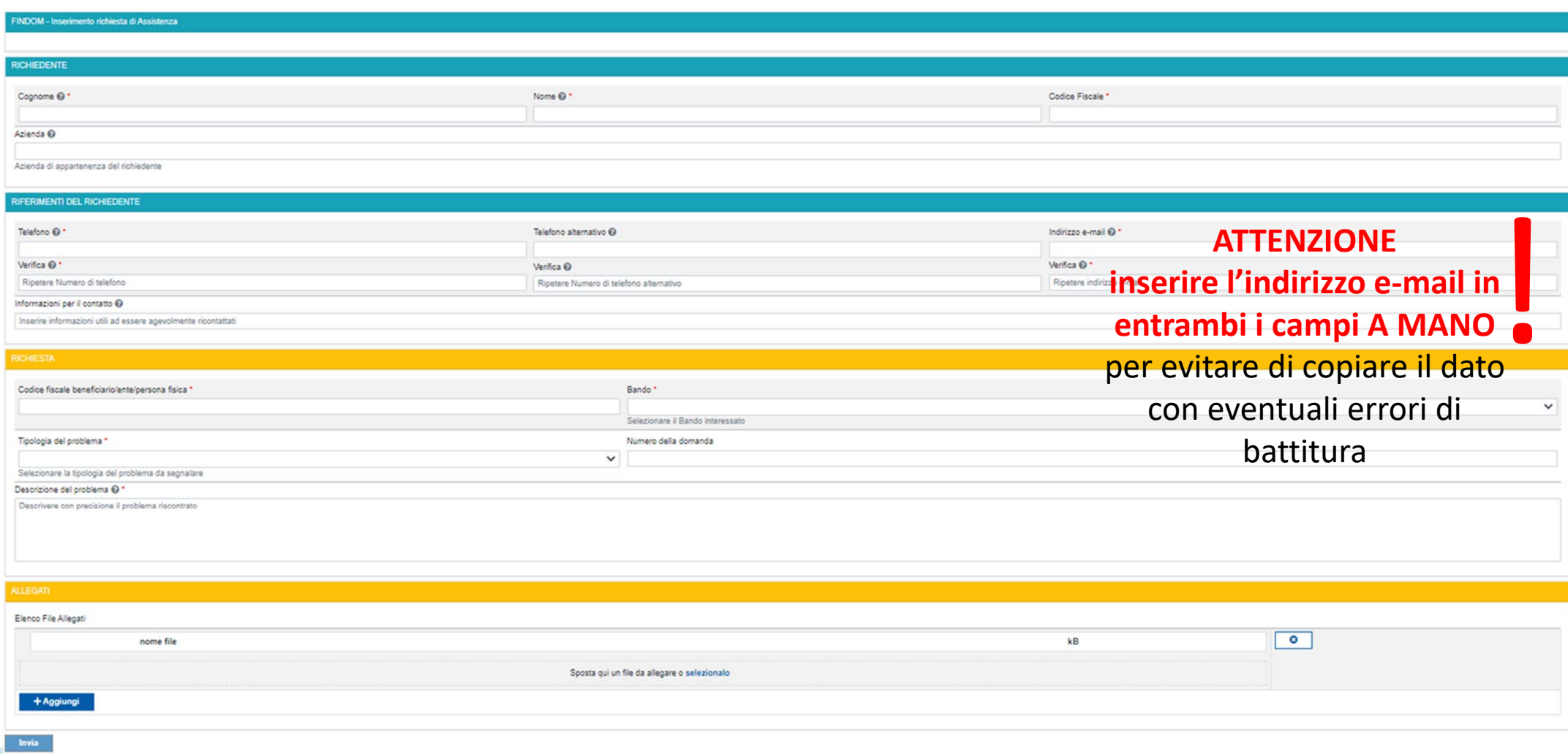

# **FINanziamenti DOMande** Inizia la compilazione

https://servizi.regione.piemonte.it/catalogo/bandi-por-fesr-2014-2020-finanziamenti-domande

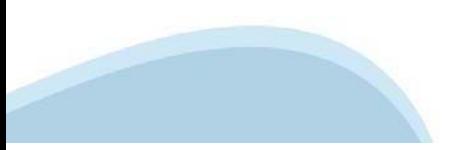

### **Compilazione FinDom: pagina di accesso alla piattaforma**

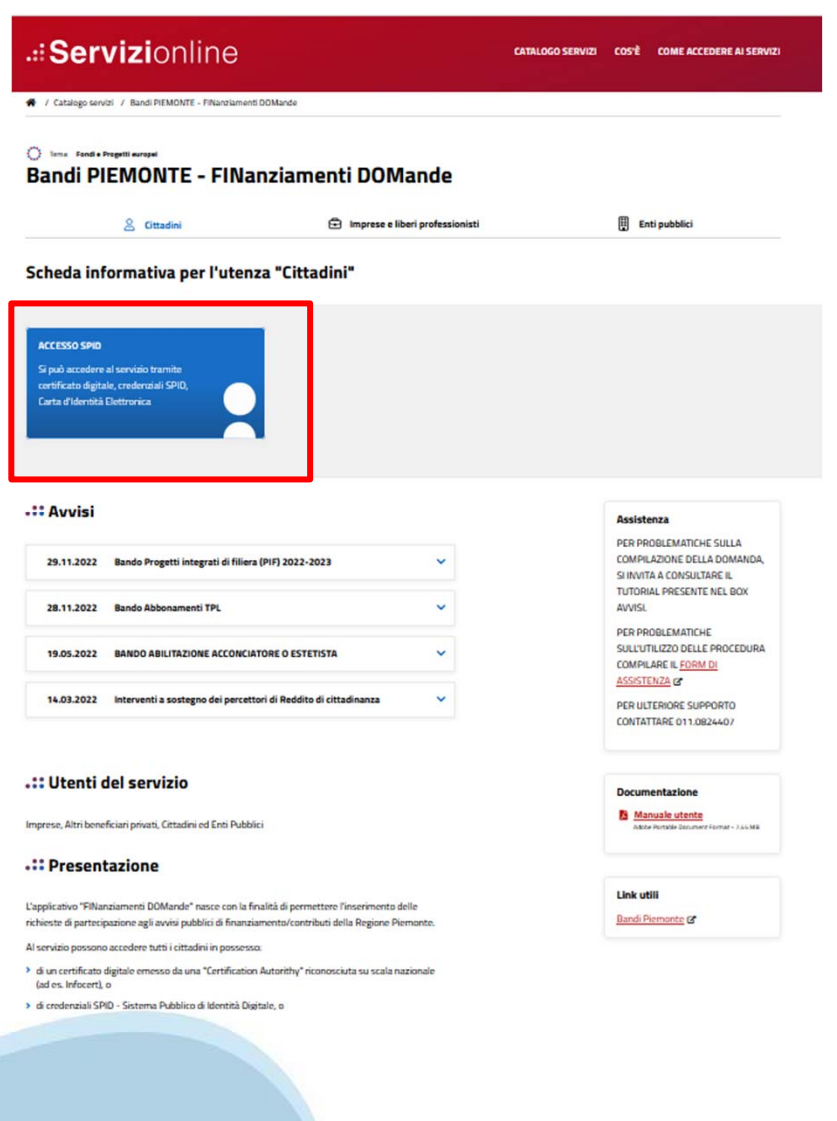

### **Compilazione FinDom: selezione del metodo di accesso**

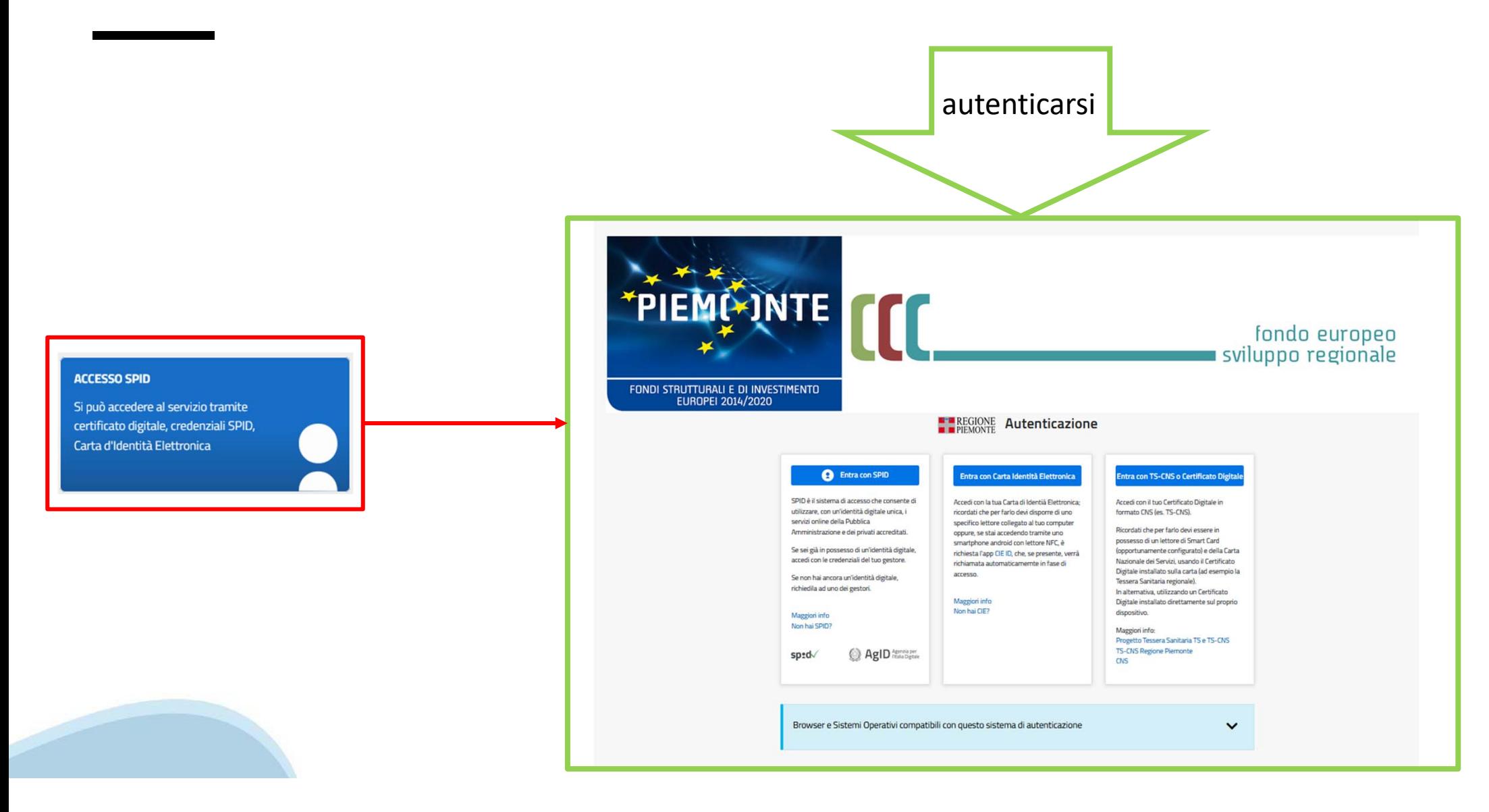

### **Compilazione FinDom: scelta del Beneficio**

Nel caso l'operatore avesse creato domande nel passato, sarà presente una lista dei beneficiari, dalla quale si può scegliere uno:

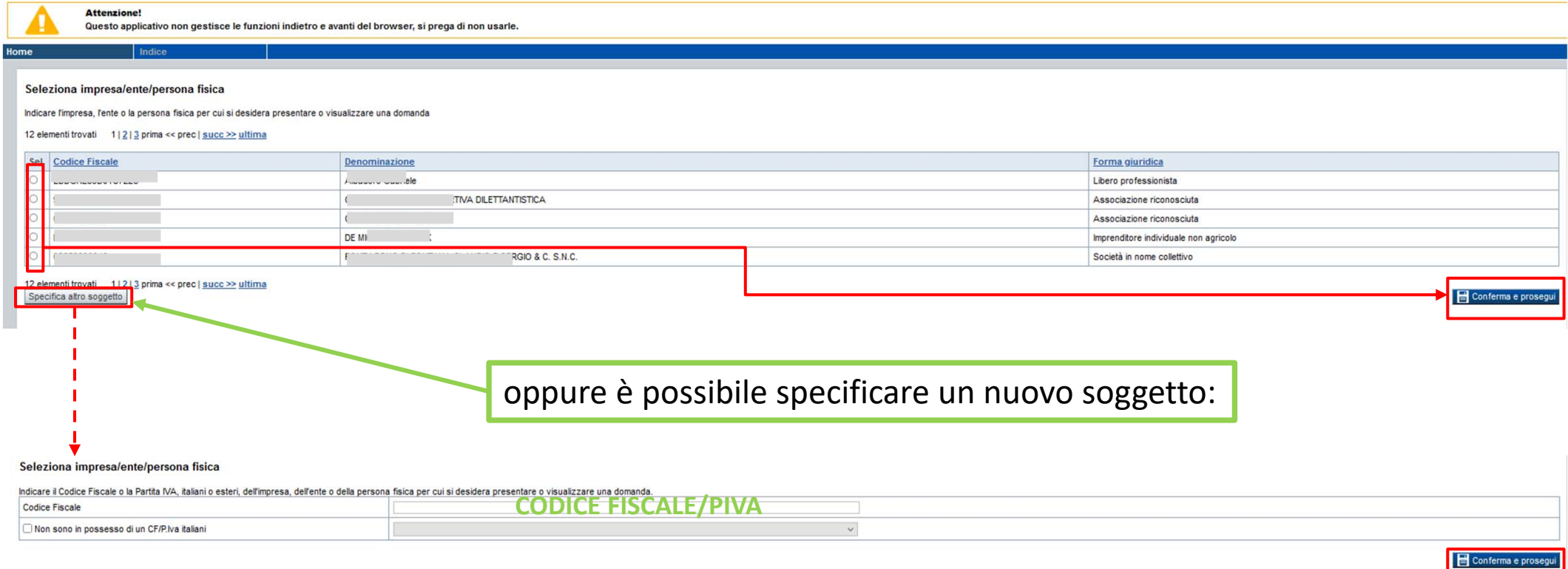

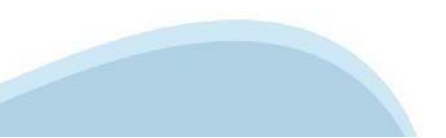

### **Home: Ricerca domande giàcaricate**

E'possibile uscire dalla procedura durante la compilazione <sup>e</sup> riaccedere. I dati inseriti non sono persi.

Per visualizzare la domanda premere **«Cerca».** Quindi selezionare l'icona per accedere alla compilazione.

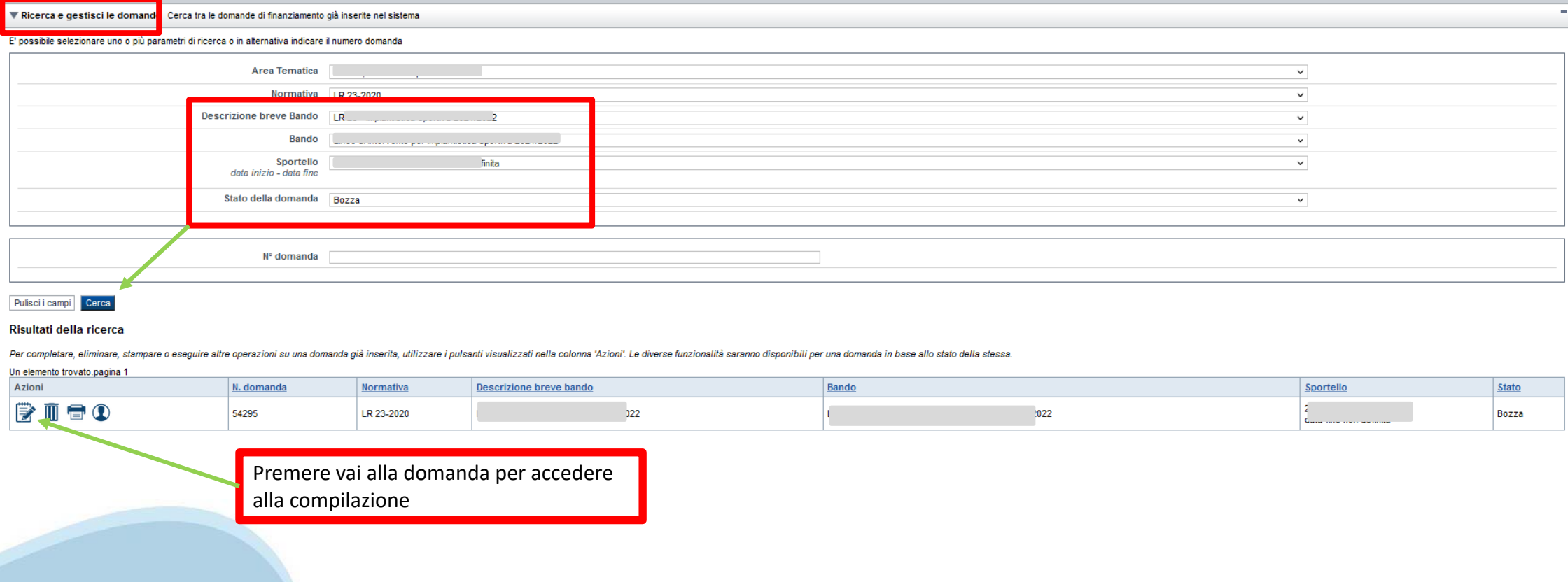

### Home Inserisci nuova domanda

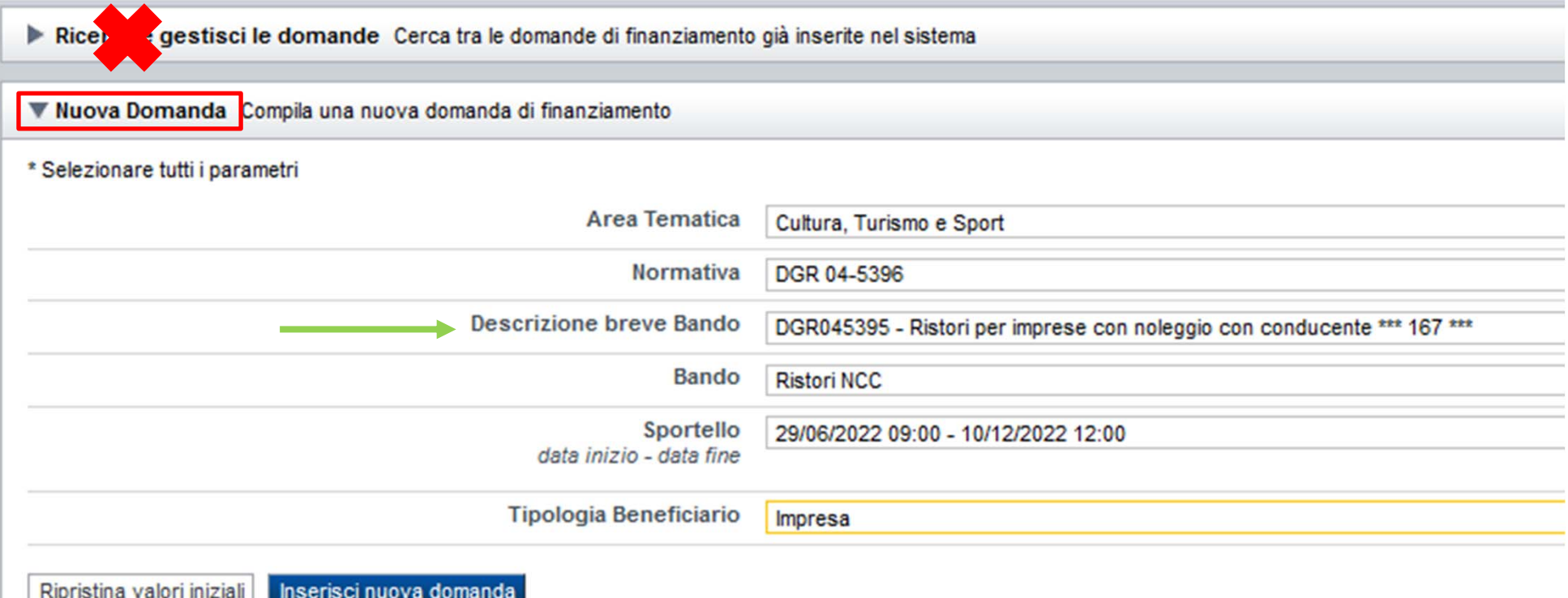

Selezionare il valore dai campi DESCRIZIONE BREVE BANDO e premere INSERISCI NUOVA DOMANDA

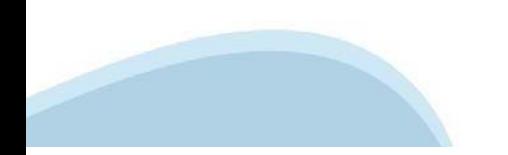

### **Indice**

All'inizio della compilazione della domanda, nell'indice appaiono delle bandierine:

- Rosso: segnalano l'assenza di dati caricati nelle varie fasi.

-**Giallo**: i dati inseriti non sono completi

- Verde: i dati inseriti sonocompleti

Sei in >> Domanda n°54038 - DGR del 30-12-2020 - BN - Ristori per esercizi nei centri commerciali - Ristori neve (Misura 12)

Ristori Neve - Esercizi di vendita al pubblico all'interno dei centri commerciali soggetti a chiusura durante l'emergenza sanitaria da COVID-19

Torna alla home

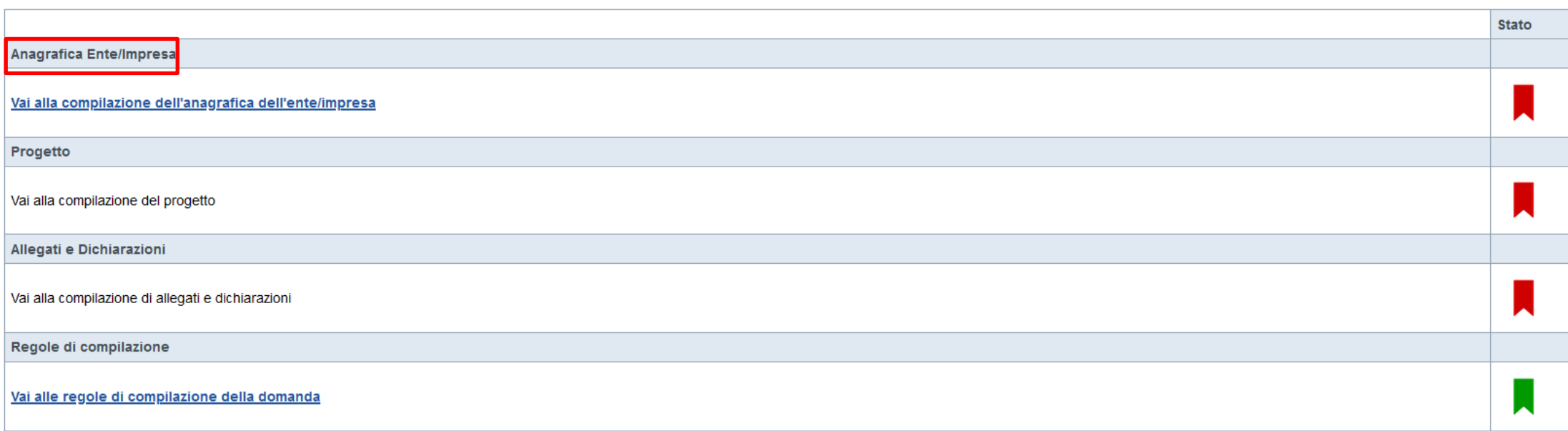

Verifica Invia Stampa

> Premere illink «**Vai alla compilazionedell'anagraficapersona fisica**» <sup>e</sup> iniziare la compilazione. **Attenzione**: la compilazione della sezione Anagrafica è vincolante per poter accedere alla compilazione delle altre sezioni della domanda.

**Regole di compilazione**

# PRIMA di iniziare la compilazione CONSULTARE LA SEZIONE Regole di compilazione

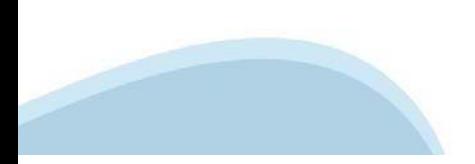

### Regole di compilazione

#### ▼ Regole comuni a tutti i bandi

Regole di compilazione

1. Si può accedere alla sezione Anagrafica Impresa nei seguenti modi:

· dalla schermata Indice, tramite il link "Vai alla compilazione dell'anagrafica dell'impresa", o

o da qualunque punto dell'applicativo, selezionando la cartella Anagrafica Impresa nel menu orizzontale

2. Compilare quindi la sezione Beneficiario. Dopo il salvataggio, il sistema abiliterà altre schermate dell'applicazione.

3. Successivamente, compilare tutte le schermate previste nelle sezioni:

- Anagrafica Impresa
- · Dimensioni
- · Progetto Iniziativa
- · Allegati e Dichiarazioni

Nota: nella sezione Progetto/Iniziativa è necessario compilare la schermata Informazioni sul Progetto per abilitare le altre schermate della sezione.

4. Nella schermata Indice:

- o verificare di aver inserito tutte le informazioni richieste premendo iltramite pressione del pulsante "Verifica";
- o stampare la domanda in bozza tramite pressione del pulsante "Stampa" e verificarne i contenuti;
- o concludere la domanda tramite premendo quindi pressione del pulsante "Invia". Il pulsante verrà abilitato solo se durante la verifica il sistema non ha rilevatoriscontrato errori bloccanti. La domanda verrà a questo punt
- · premere nuovamente il pulsante "Stampa" per ottenere il documento definivo in formato pdf.

5. Dalla schermata Home, premendo il pulsante "Autore", si visualizzano le informazioni relative alla compilazione e all'invio della domanda: Per informazioni più dettagliate consultare il manuale utente alla pagina Documentazione.

#### ▼ Regole di compilazione specifiche per il bando

#### **Sezione Anagrafica**

**Soggetto Beneficiario** 

Il soggetto, persona o impresa, beneficiario del ristoro.

**Legale Rappresentante** 

Nel caso in cui il legale rappresentante suggerito dall'applicazione non risultasse corretto, premere Inserisci Nuovo e procedere con il caricamento dei dati

**Sede Legale** La sede deve essere situata in Piemonte Mail / PEC: È necessario compilare uno dei due campi tra mail e PEC

**Estremi Bancari** IBAN: Gli estremi bancari devono essere relativi all' attività che richiede il ristoro **BIC:** il campo è facoltativo

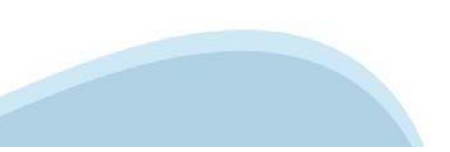

### Regole di compilazione

#### Sezione Dimensione d'impresa

o Dimensioni Indicare la dimensione d'impresa. Si rimanda alla Classificazione d'impresa indicata nella Raccomandazione 2003/361/CE della Commissione Europea

#### **Sezione Progetto**

**Caratteristiche del progetto** 

Tipologia Intervento: indicare la tipologia intervento "Ristoro per noleggio con conducente"

**Agevolazione** 

Nr autovetture operanti in Piemonte: Il numero di vetture indicato deve essere almeno 1 Importo provvisorio del contributo: Il contributo è calcolato dal sistema come

- 1000,00 € per la prima autovettura

- 700,00 € per le successive autovetture (esclusa la prima)

**Sede Operativa** La sede operativa deve essere in Piemonte

#### Sezione Dichiarazioni e allegati

- **Schermata Allegati**
- Nella sezione dovranno essere indicati i documenti che saranno caricati direttamente durante la procedura. La documentazione da allegare è la seguente:
- · Documento di identità del richiedente (allegare copia fronte e retro del documento) **Obbligatorio**

I formati ammessi sono: pdf e jpg. Non sono ammessi formati di word ed excel.

**Schermata Dichiarazioni** 

estremi dell' autorizzazione all' esercizio di attività di trasporto di persone sono i seguenti : inserire gli estremi.

#### **Sezione Invio**

o Una volta effettuato l'invio dalla procedura, l'iter è da ritenersi concluso. Il pdf della domanda NON dovrà essere inviato a Finpiemonte o alla Regione Piemonte per posta elettronica, posta ordinaria o PEC né essere por

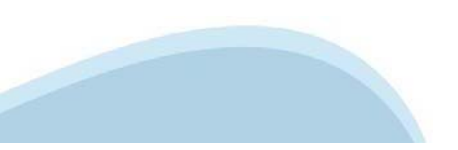

# **Anagrafica Ente/Impresa: Beneficiario**

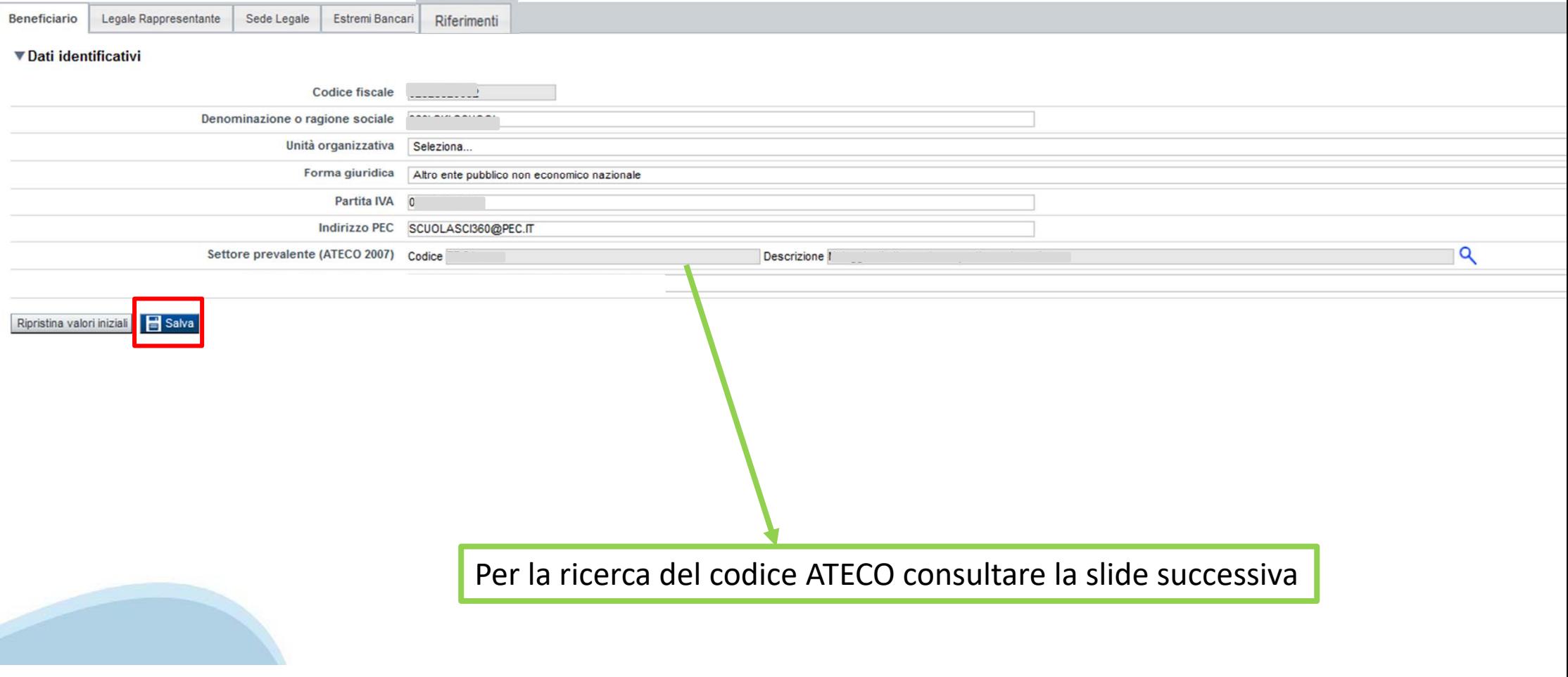

# **Ricerca codice ATECO**

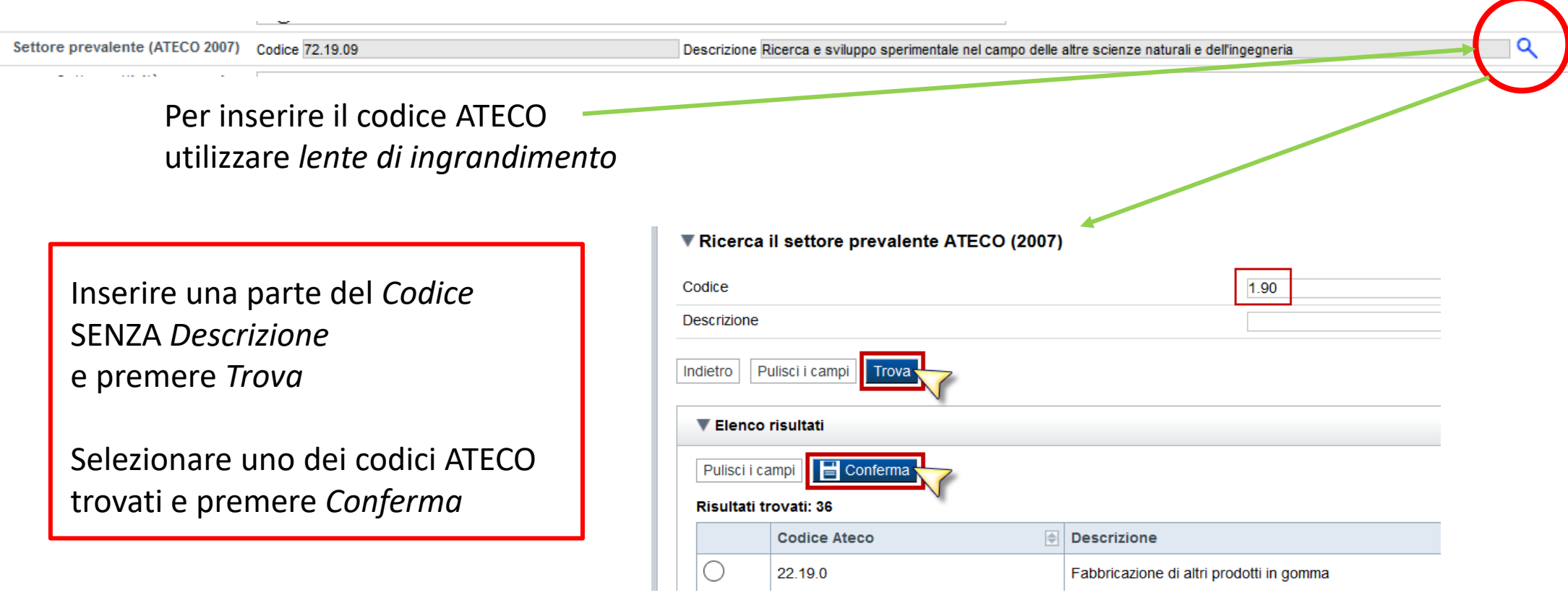

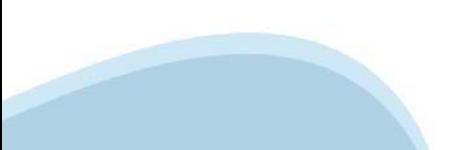

### **Anagrafica Ente/Impresa: Legale Rappresentante**

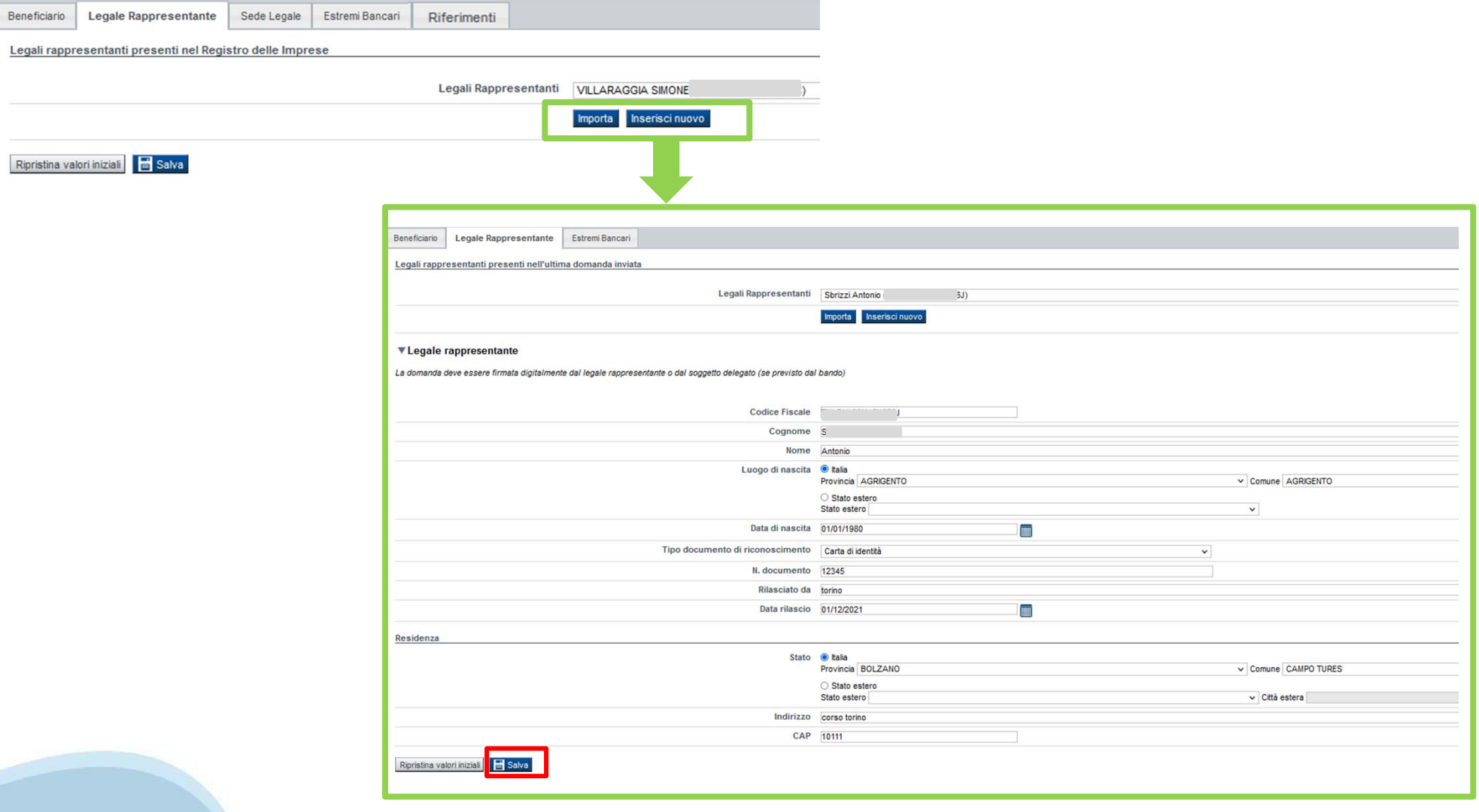

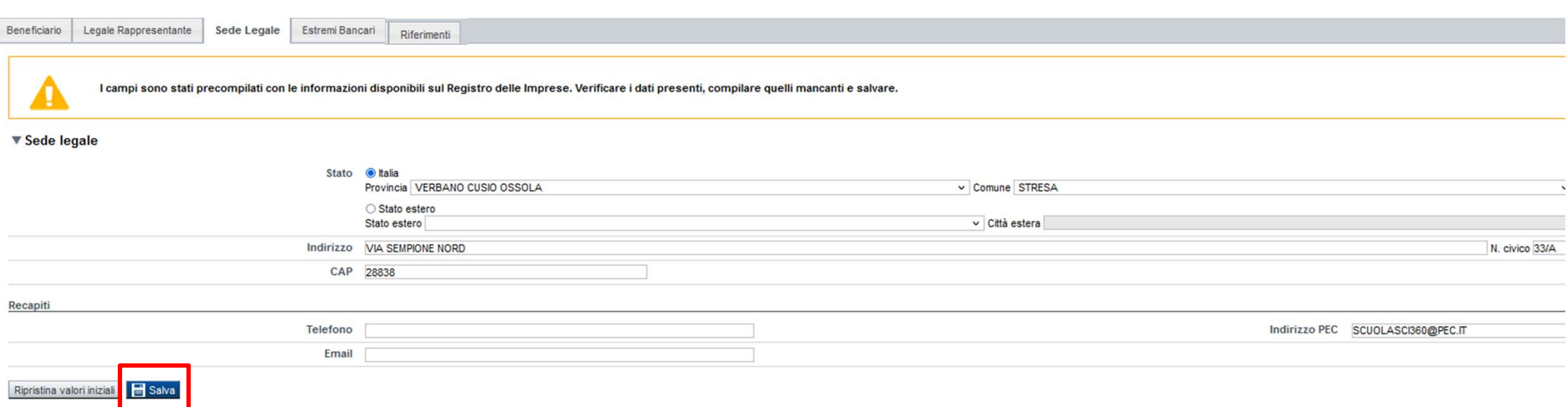

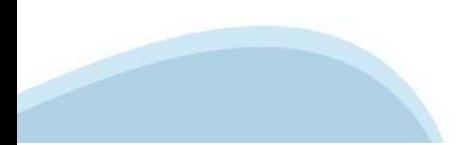

## **Anagrafica Ente/Impresa: Estremi bancari**

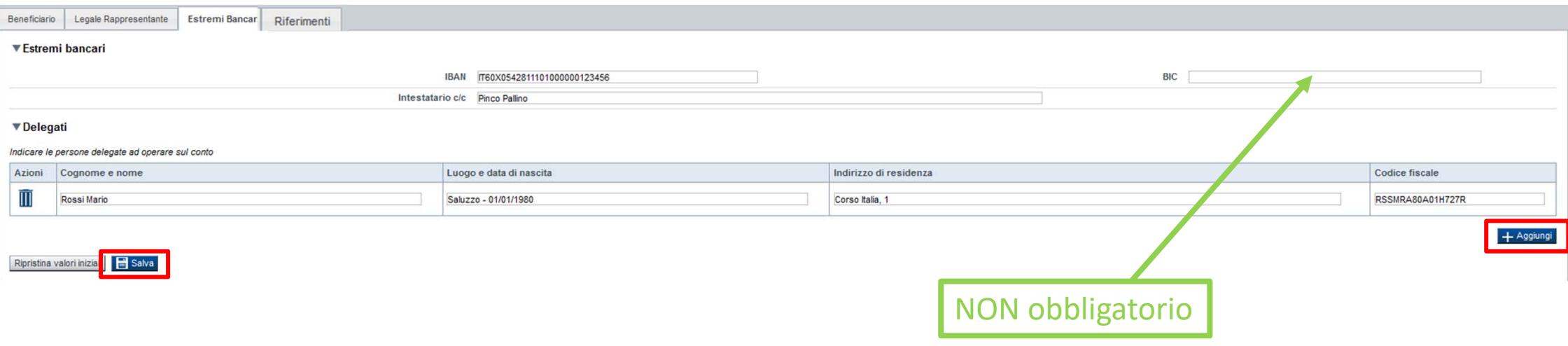

**Il conto corrente indicato deve essere intestato al soggetto beneficiario. L'IBAN deve essere italiano.**

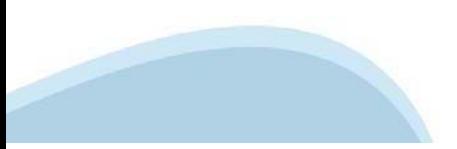

## **Anagrafica Ente/Impresa: Riferimenti**

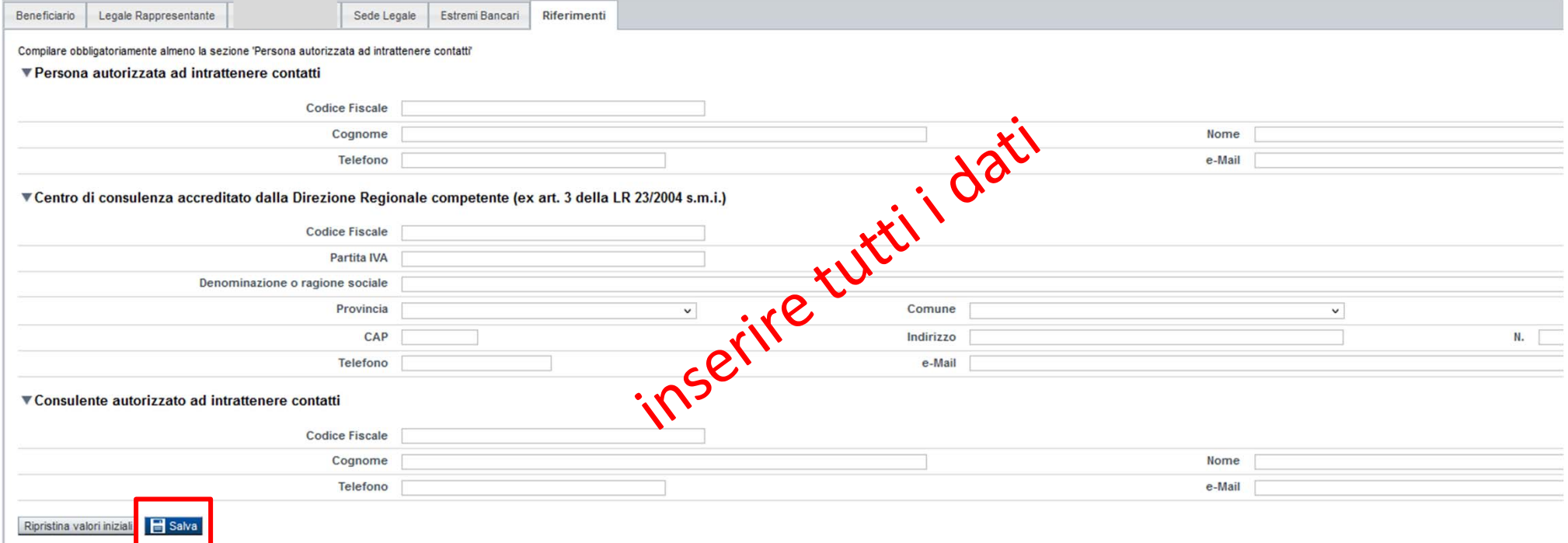

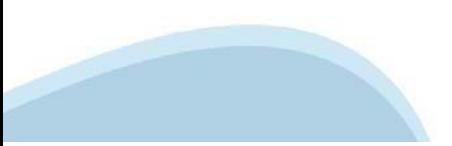

# **Dati Ente/Impresa: Dimensioni**

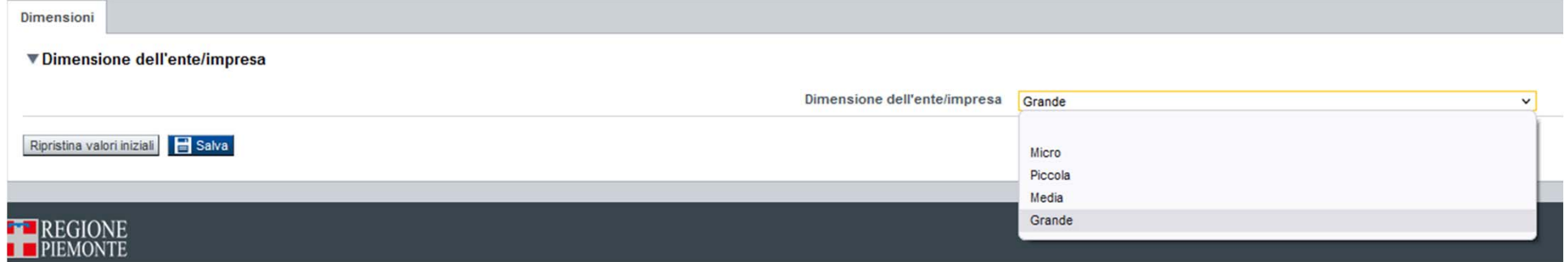

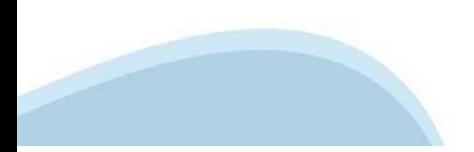

# **Progetto: Informazioni sul progetto**

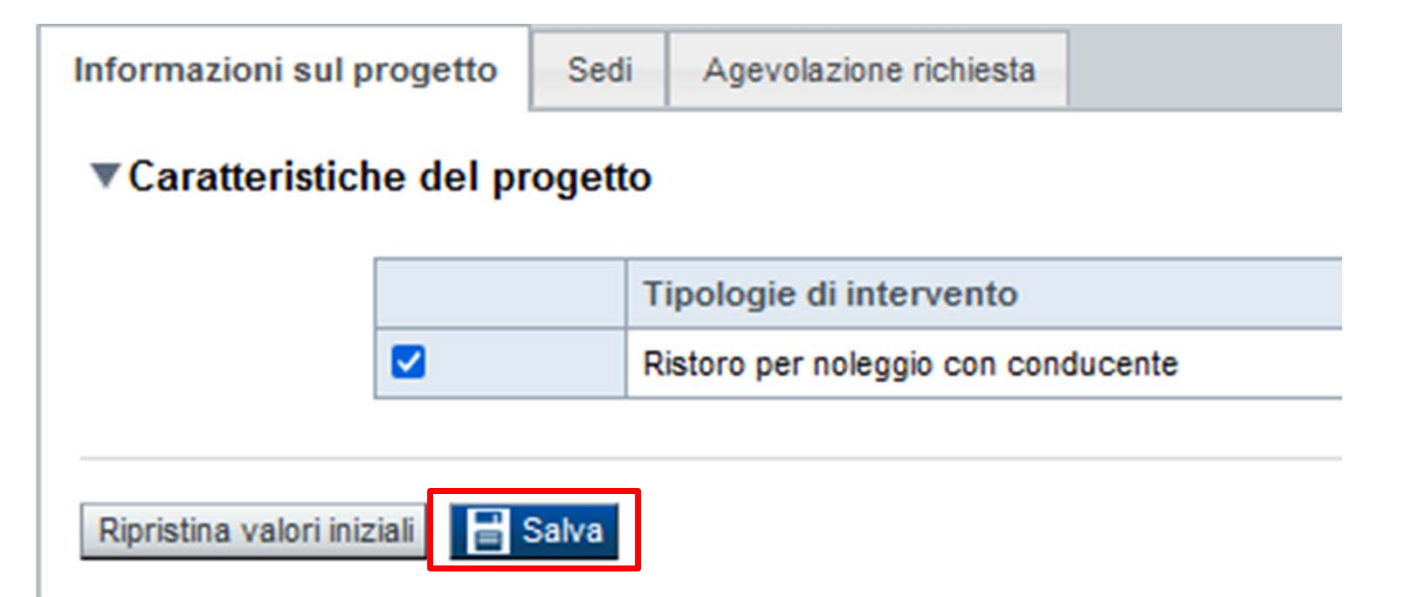

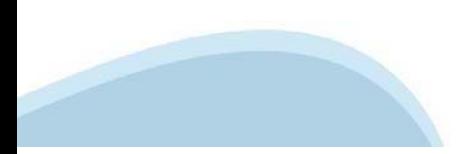

# **Progetto: Sedi**

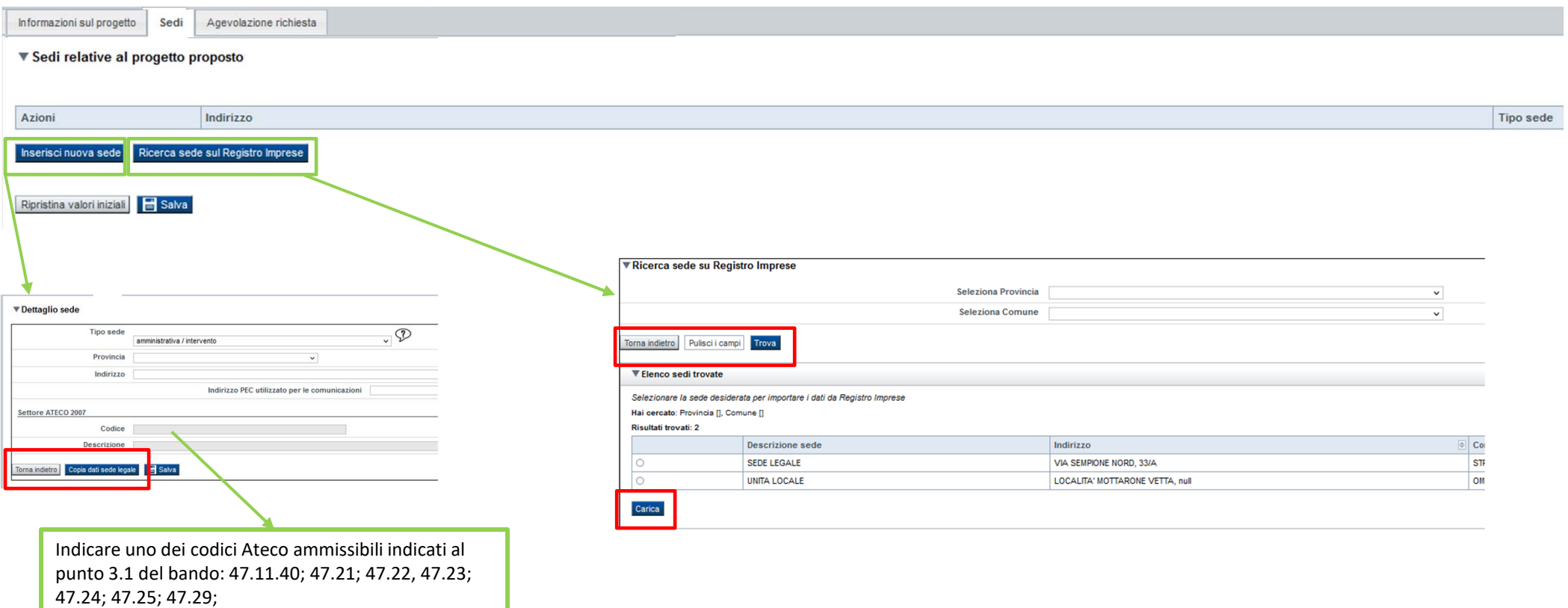

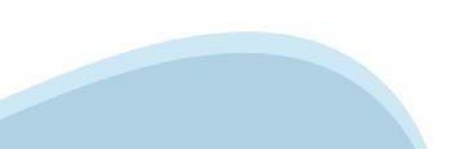

## Progetto: Agevolazione richiesta

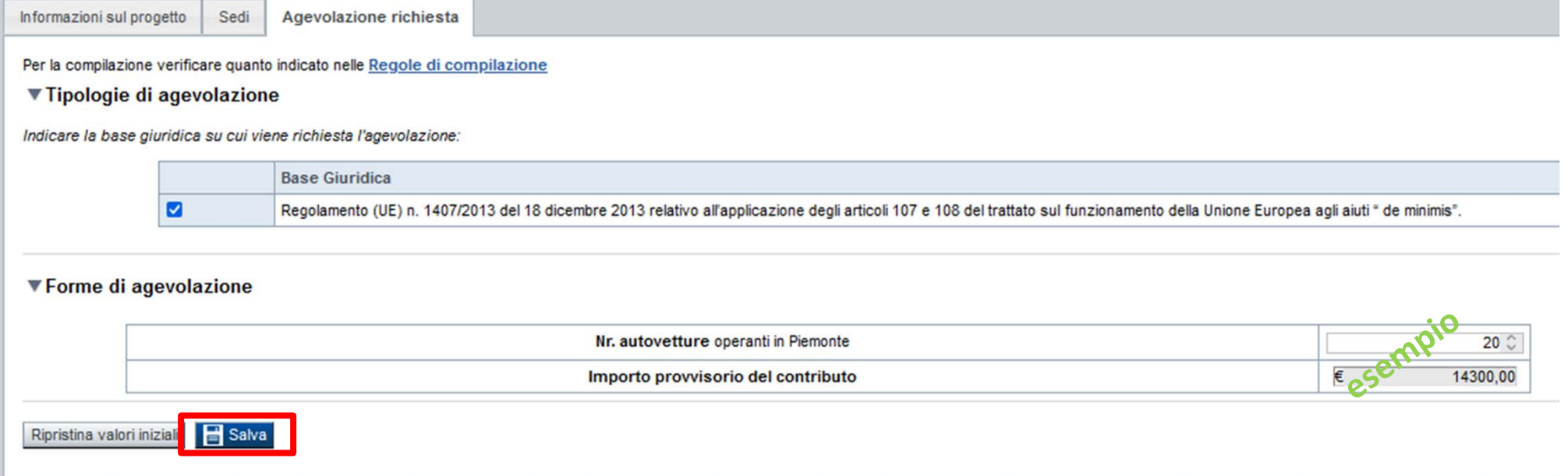

Il contributo è calcolato dal sistema come

- 1000,00 € per la prima autovettura

- 700,00 € per le successive autovetture (esclusa la prima)

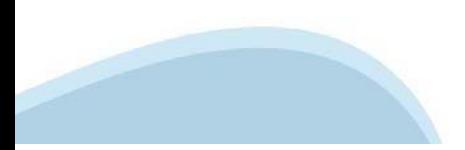

# **Allegati e Dichiarazioni: upload allegati**

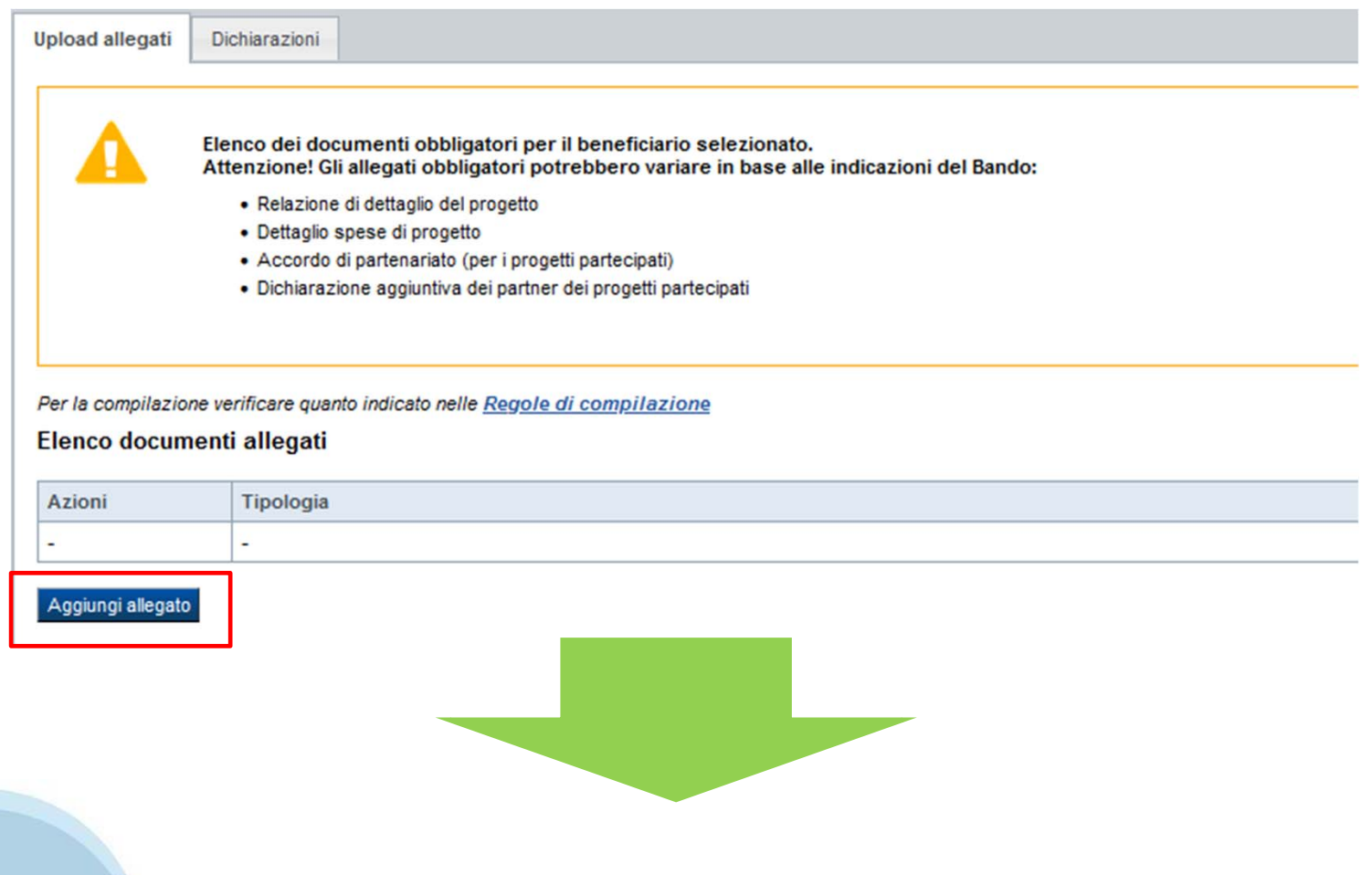

### **Allegati e Dichiarazioni: upload allegati**

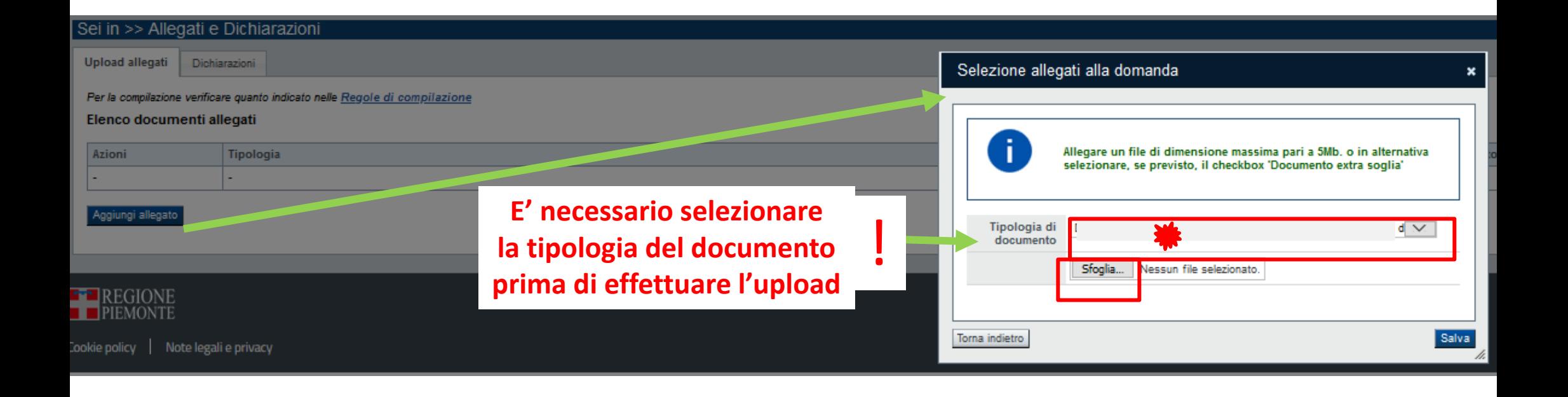

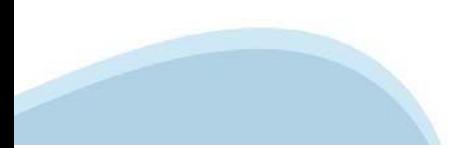

# **Allegati e Dichiarazioni: Dichiarazioni**

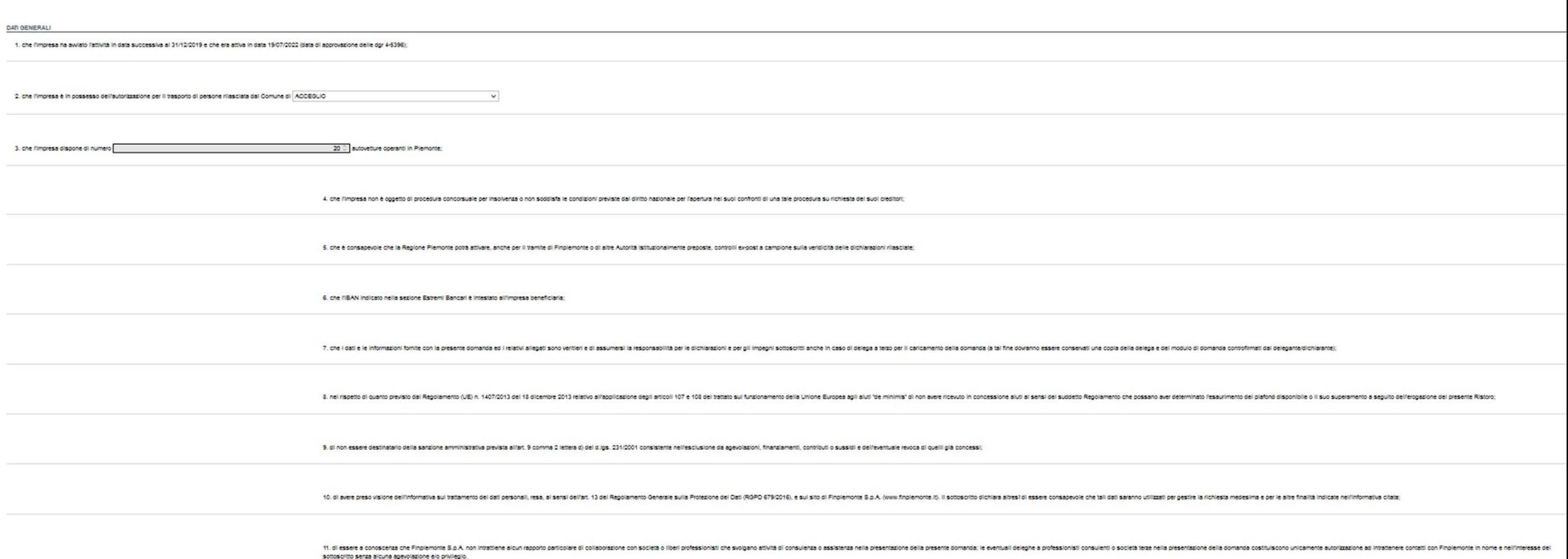

### **Allegati e Dichiarazioni: Dichiarazioni**

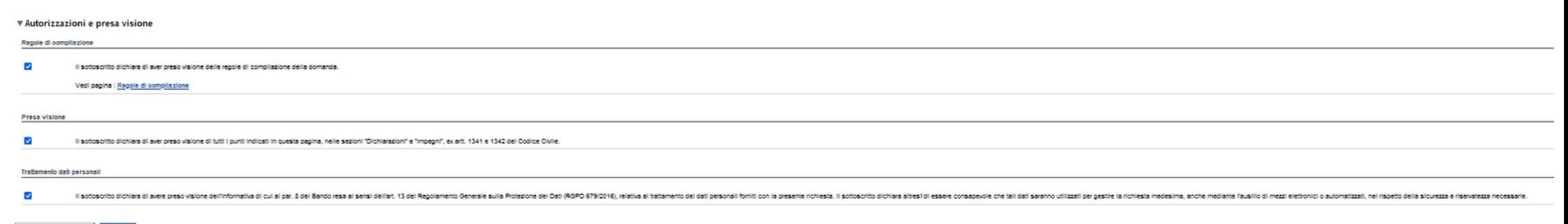

Ripristina valori iniziali **D** Salva

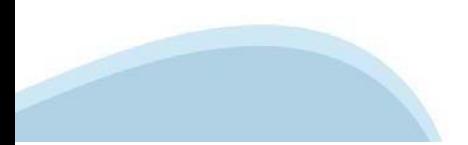

### **Indice**

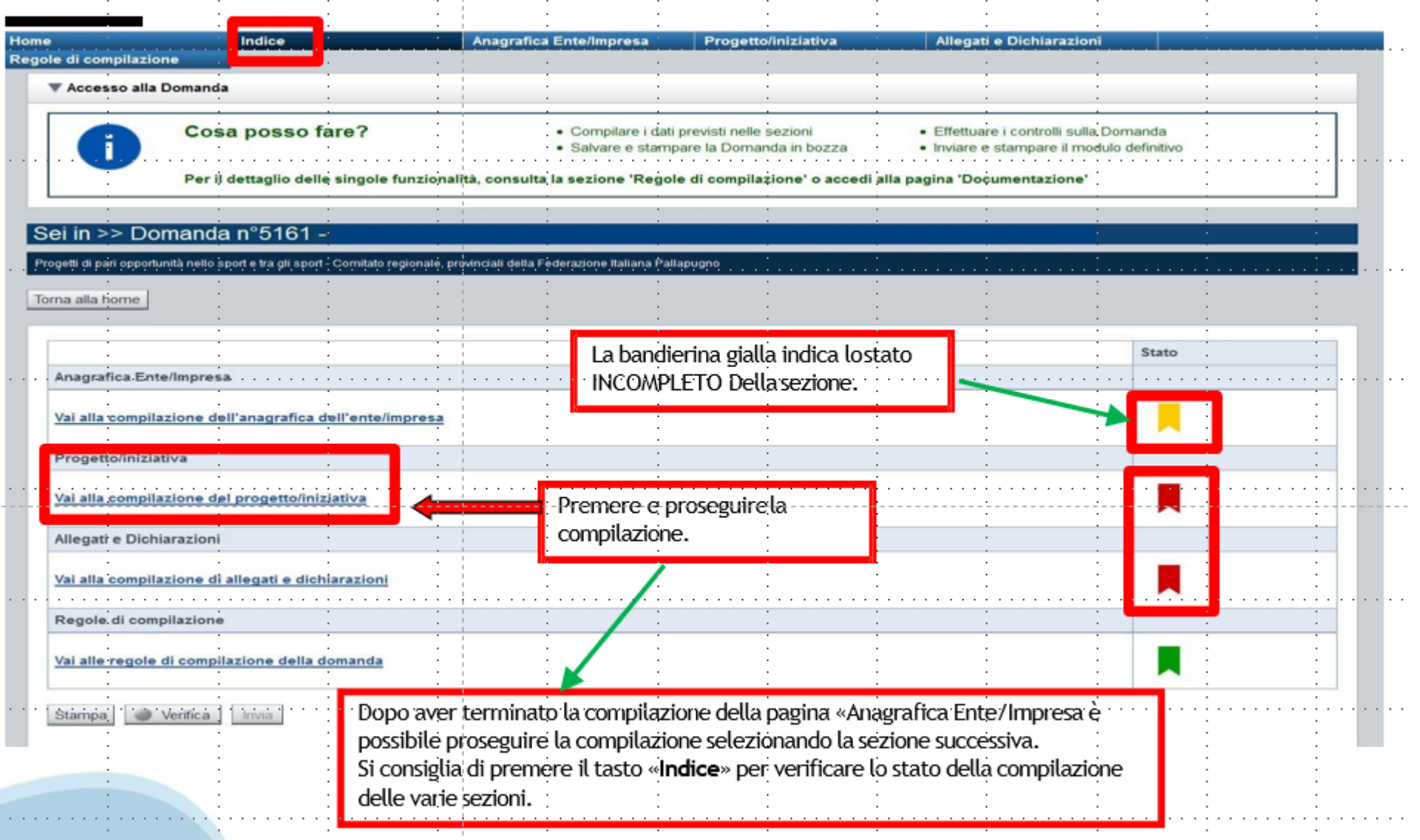

# **Pagina Indice-Verifica**

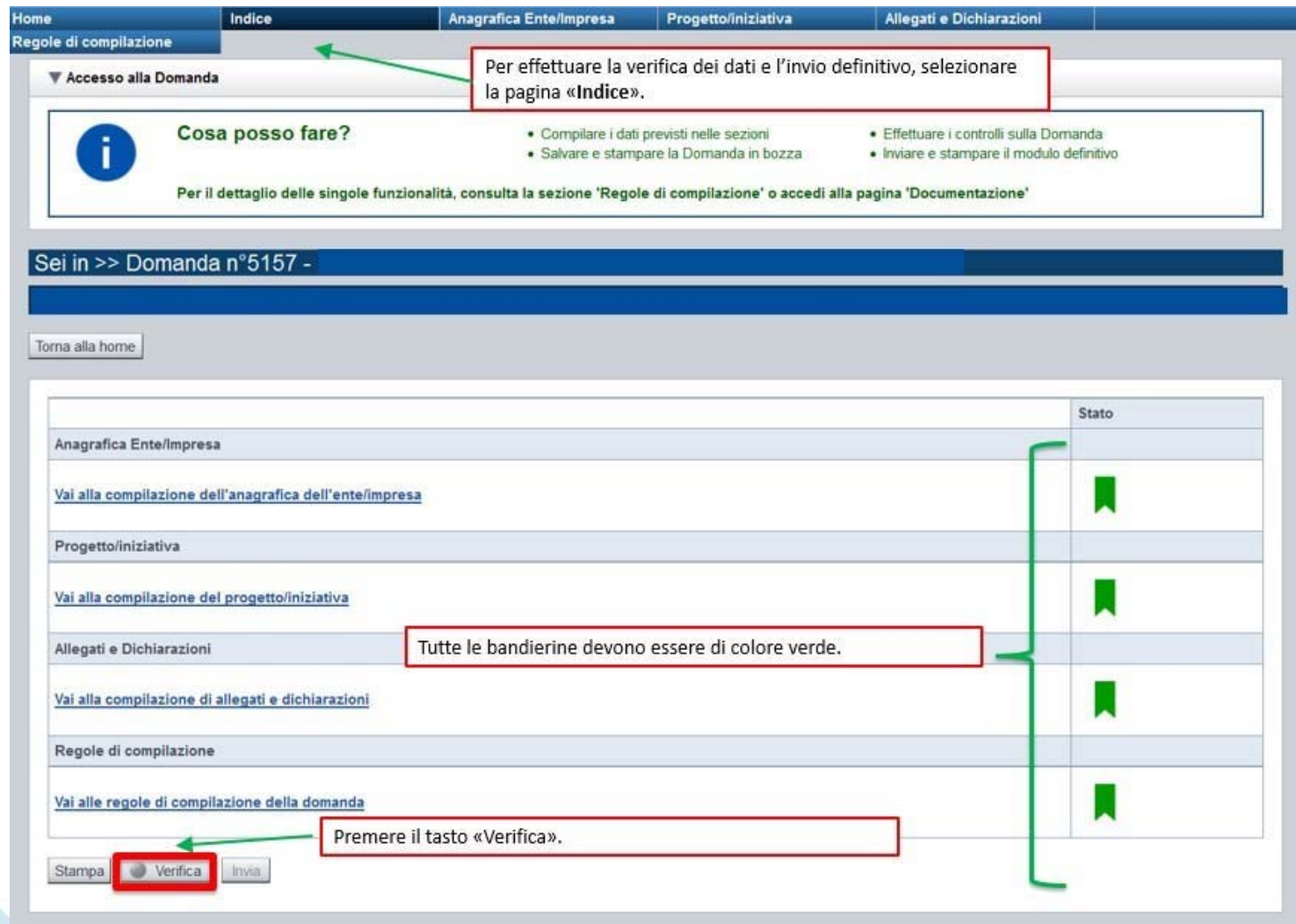

### **Pagina Indice- Verifica anomalie**

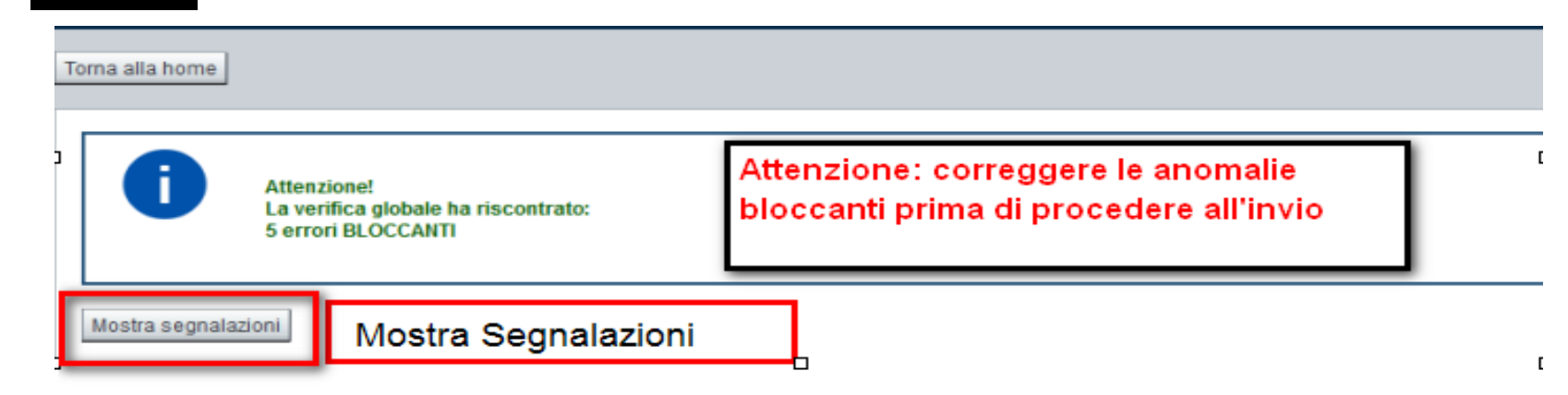

![](_page_38_Picture_80.jpeg)

Nella videata **VERIFICA ANOMALIE** sono riportati gli errori bloccanti da correggere per poter inviare la domanda definitivamente. Fino <sup>a</sup> quando le anomalie non verranno corrette, iltasto «**INVIA»** non sarà digitabile.

![](_page_38_Picture_4.jpeg)

## **Pagina Home- Domandainviata**

### Sei in >> Domanda n°49655 -Bando Bonus lavoratrici e lavoratori in disagio economico senza ammortizzatori - Lavoratori/Lavoratrici co.co.co.

Torna alla home

![](_page_39_Picture_3.jpeg)

Verifica globale effettuata con successo.

![](_page_39_Picture_36.jpeg)

### **Pagina Home- Domandainviata**

### **LA DOMANDA CORRETTAMENTE INVIATA DEVE POSSEDERE LO STATO INVIATA**

#### Risultati della ricerca

Per completare, eliminare, stampare o eseguire altre operazioni su una domanda già inserita, utilizzare i pulsanti visualizzati nella colonna 'Azioni'. Le diverse funzionalità saranno disponibili per una domanda in base al Un elemento trovato nagina 1

![](_page_40_Picture_31.jpeg)

![](_page_40_Picture_5.jpeg)

**VAI ALLA DOMANDA: E' POSSIBILE CONSULTARE I DATI DELLA DOMANDA**

**STAMPA: E' POSSIBILE STAMPARE IL PDF DELLA DOMANDA**

![](_page_40_Picture_8.jpeg)

**AUTORE: E' POSSIBILE VERIFICARE I DATI DELL'INVIO**

![](_page_40_Picture_10.jpeg)

![](_page_41_Picture_0.jpeg)

# Grazie

Csi Piemonte

![](_page_41_Picture_3.jpeg)

![](_page_41_Picture_4.jpeg)